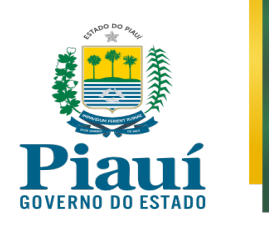

## **MANUAL – REPRODUÇÃO DE GRAVAÇÃO DE VÍDEOCONFERÊNCIA**

*FORMATO .WRF (Cisco WebEx Meeting)*

• Não há reprodutores autônomos para *Windows* e *Mac* para o formato ".WRF". Para baixar o reprodutor WRF no site do *WebEx*, você deverá acessar o link: <https://www.webex.com/video-recording.html>

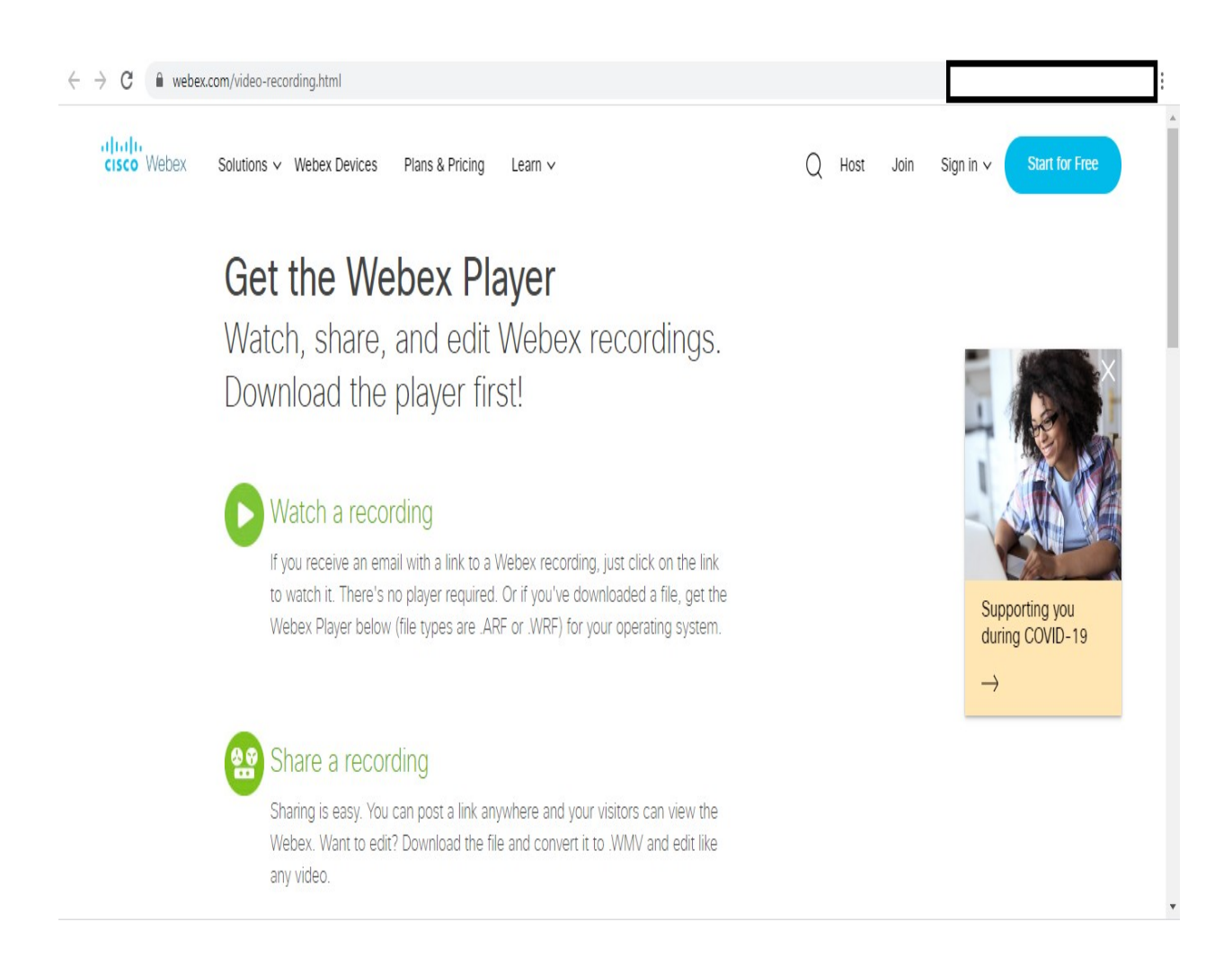

### **CONTROLADORIA-GERAL DO ESTADO DO PIAUÍ Corregedoria-Geral do Estado**

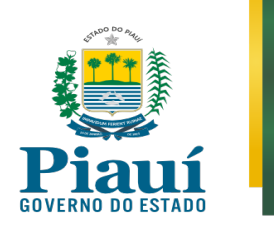

• Descer a barra de rolagem e na coluna "*.WRF File*" clicar em "*Windows*" ou "Mac OSX" a depender do sistema operacional utilizado no computador ou notebook

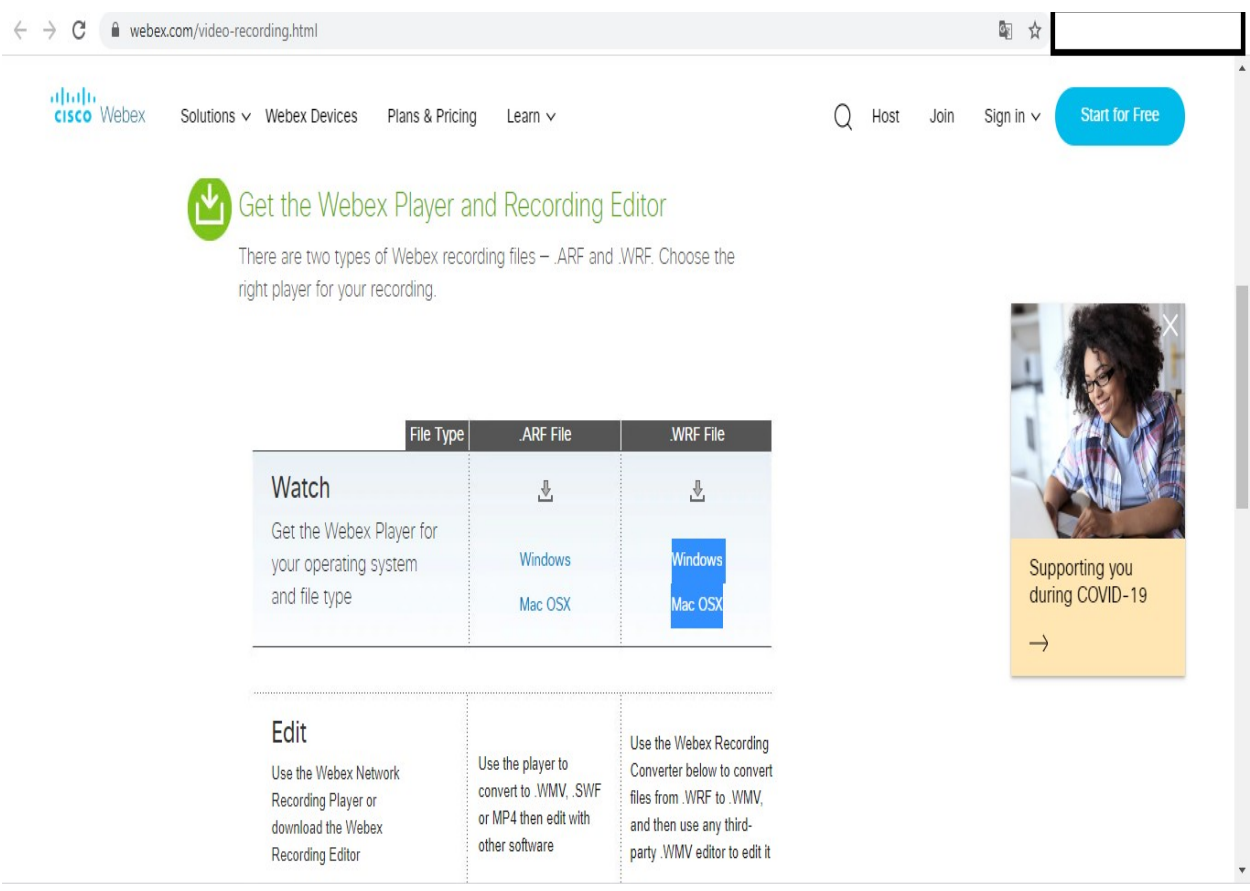

#### **CONTROLADORIA-GERAL DO ESTADO DO PIAUÍ Corregedoria-Geral do Estado**

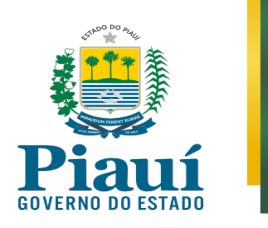

• Será baixado o aplicativo "*Webex Player*". Espera a conclusão do *download* e clique no arquivo baixado (*atrecply.msi*)

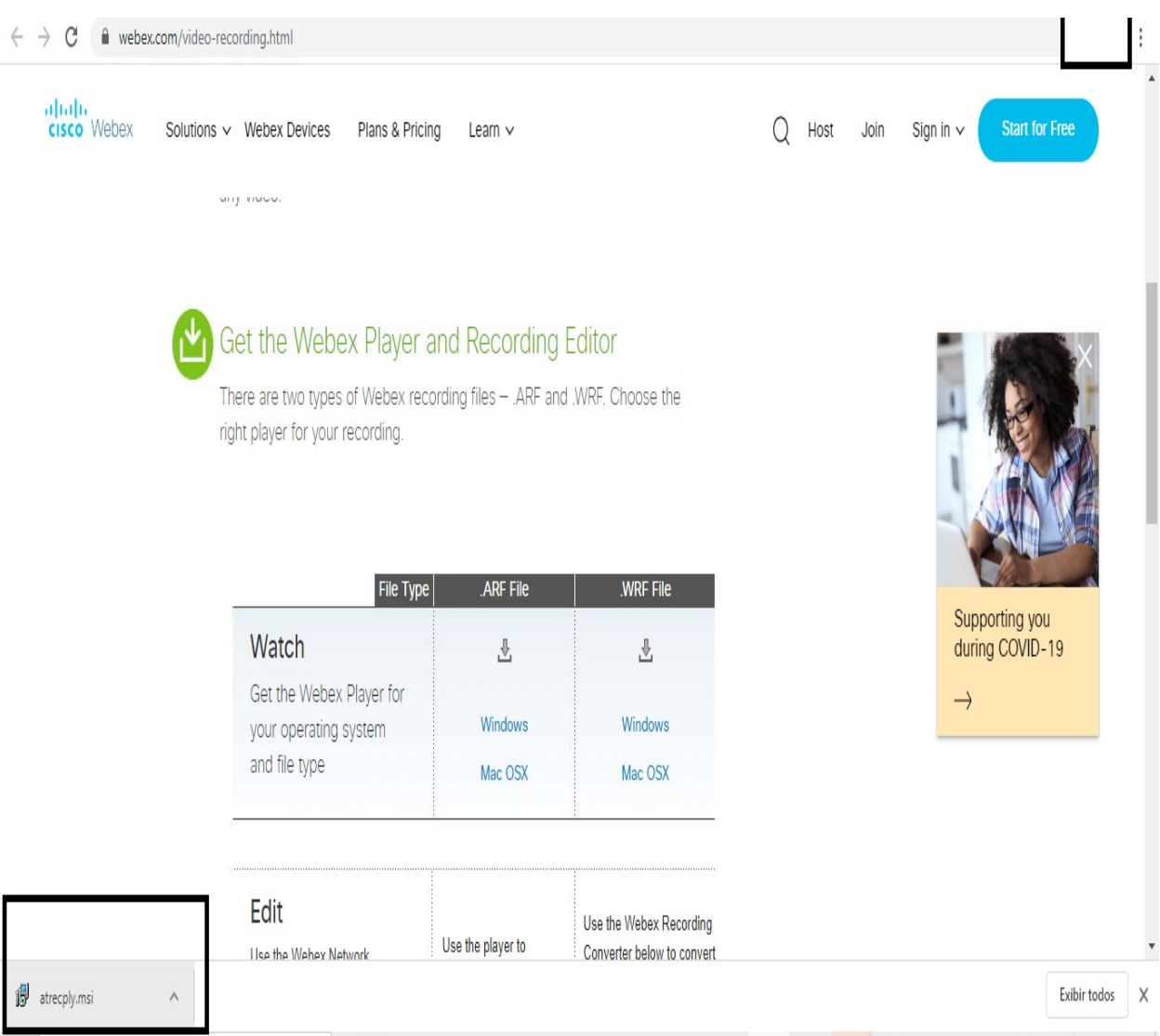

#### **CONTROLADORIA-GERAL DO ESTADO DO PIAUÍ Corregedoria-Geral do Estado**

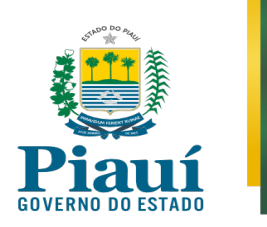

- Aparecerá uma tela de instalação, conforme abaixo.
- Aperte sequencialmente em "*Next*"  $\rightarrow$  "*I accept the terms in the license agreement*" e após em "*Next*" → "*Complete*" e após em "*Next*" → "*Next*" → "*Install*" → "*Finish*"

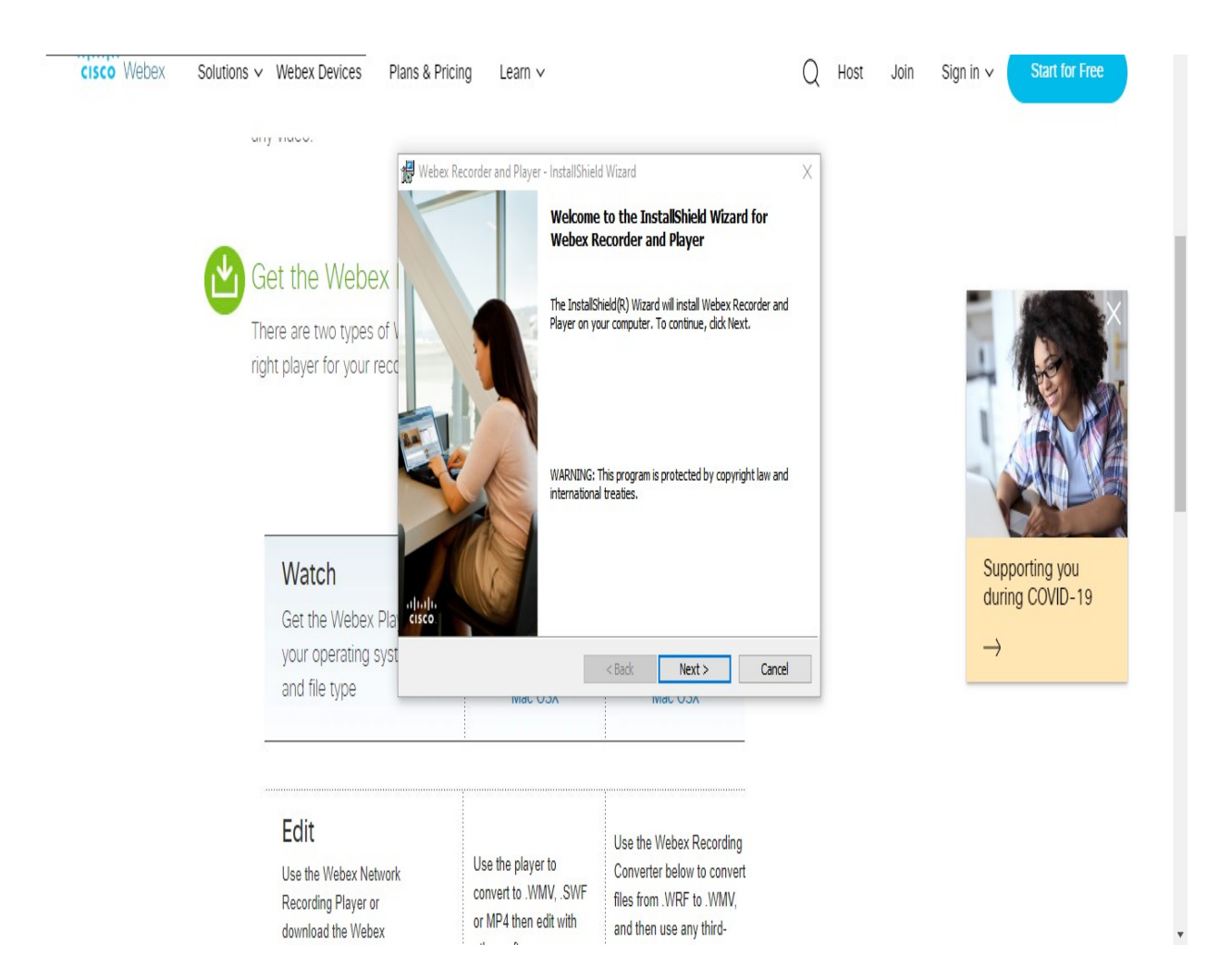

#### **CONTROLADORIA-GERAL DO ESTADO DO PIAUÍ Corregedoria-Geral do Estado**

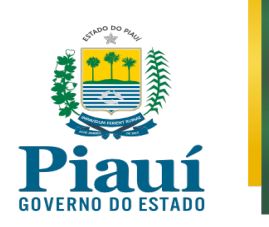

- Na área de trabalho (*desktop*) aparecerão dois aplicativos instalados: "*Webex Recorder*" e "*Webex Player*"
- Clique duas vezes no aplicativo "Webex Player"

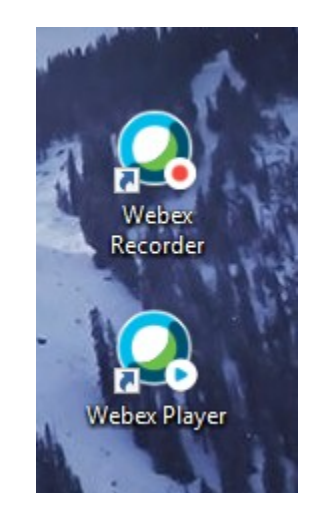

• Clicar em "*File*" e, após em "*Open*". Ao final, escolha o arquivo a ser reproduzido

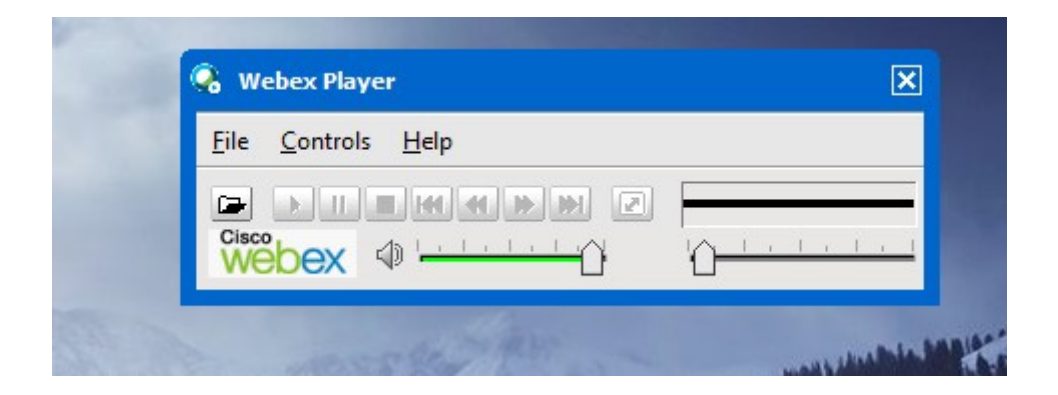

# **CONTROLADORIA-GERAL DO ESTADO DO PIAUÍ Corregedoria-Geral do Estado**